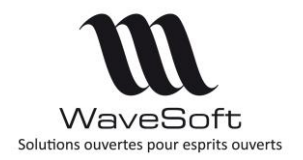

**Version 24.00.04 – 04/04/2023**

# Présentation des évolutions fonctionnelles de la version 24

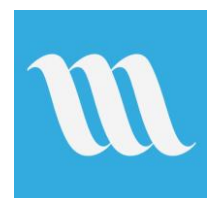

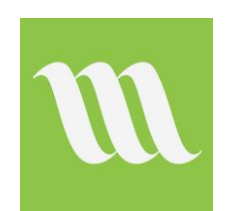

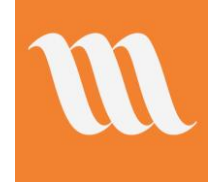

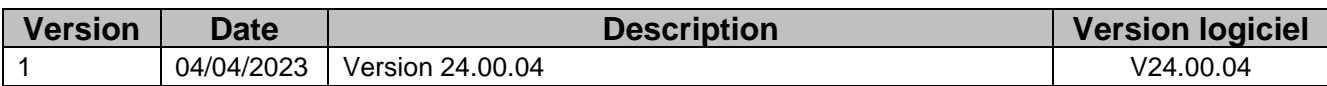

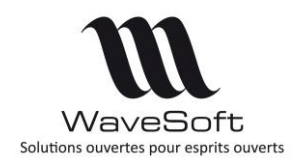

## Version 24.00.04 - 04/04/2023

### <span id="page-1-0"></span>**Sommaire**

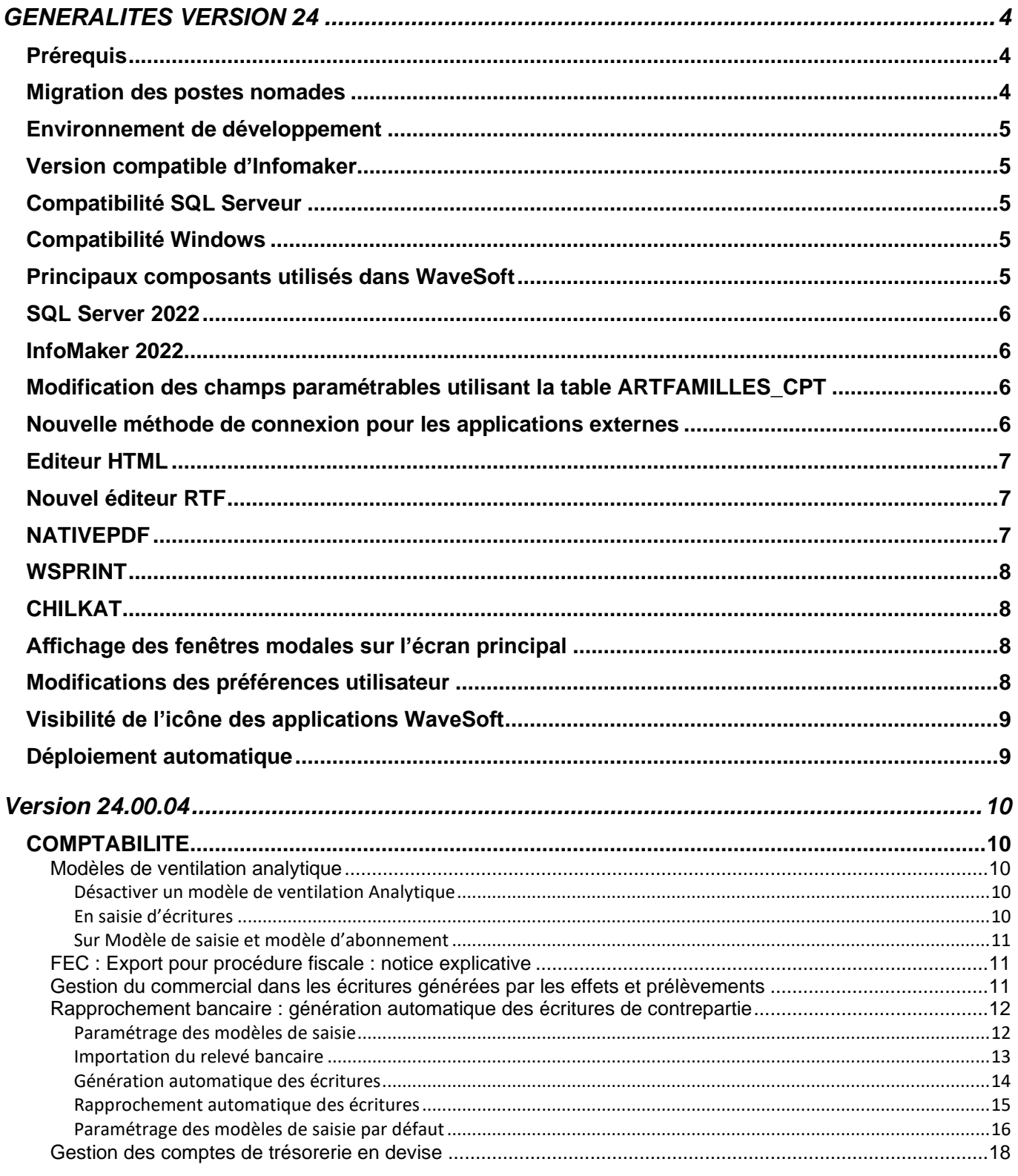

Sommaire

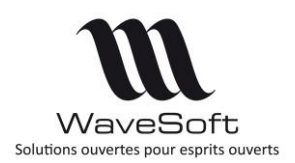

## Version 24.00.04 - 04/04/2023

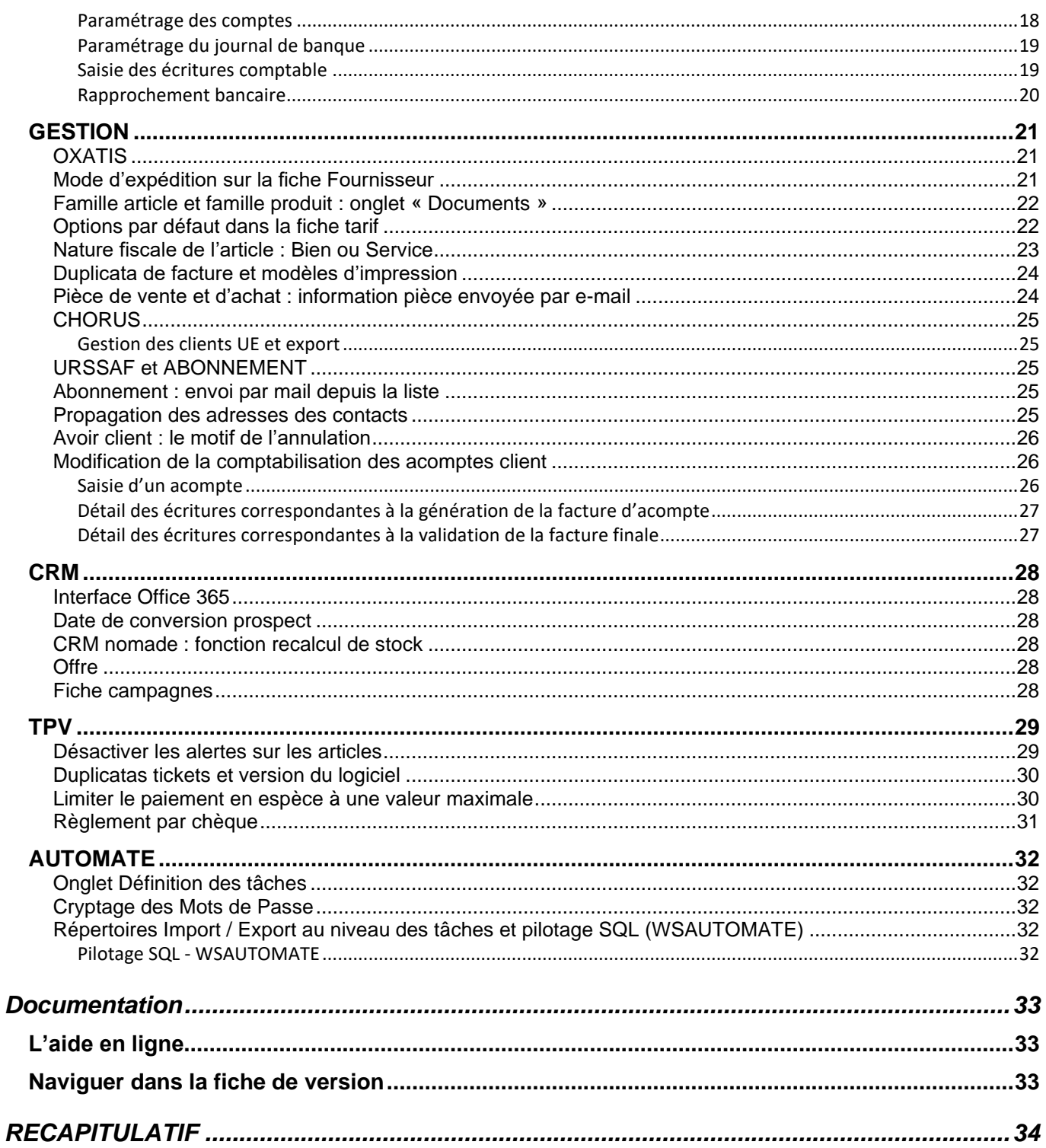

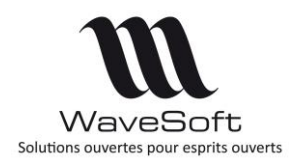

### **Version 24.00.04 – 04/04/2023**

## <span id="page-3-0"></span>GENERALITES VERSION 24

### <span id="page-3-1"></span>**Prérequis**

Sur les postes client l'installation du Net Framework 4.0 ou plus est demandée. L'installation de DirectX 9 permet d'avoir un meilleur rendu des graphiques en 3D.

### <span id="page-3-2"></span>**Migration des postes nomades**

Passage à une version majeure (exemple : V23 -> V24)

Comme toute version majeure, cette version va effectuer une conversion de dossier pour supporter les nouvelles fonctionnalités.

Il est donc **impératif** que tous les postes C.R.M. nomades et les magasins autonomes effectuent une synchronisation avant l'installation de la V24. Les postes nomades et les magasins autonomes ne devront plus être utilisés avant la finalisation du passage dans la nouvelle version. La structure des dossiers étant modifiée il est nécessaire de refaire les dossiers nomades.

Les étapes à suivre pour migrer les postes nomades :

1. Sauvegarder les données des postes C.R.M. nomades et des magasins autonomes en faisant une synchronisation sur chaque poste/magasin ;

2. Sauvegarder le dossier principal ;

3. Désactiver l'abonnement de chaque poste nomade / magasin. Depuis la fiche « Abonné » du dossier principal, cliquer sur « Désactiver » ;

- 4. Désactiver les publications ;
- 5. Effacer les snapshots du répertoire partagé.
- 6. Mettre à jour les postes clients avec la dernière version du logiciel WaveSoft.

7. Convertir le dossier principal en V24 ;

8. Mettre à jour la liste des objets à synchroniser des publications en cliquant sur le bouton de l'onglet « Objets synchronisés » de la fiche publication. Cocher l'option « Garder les objets déjà sélectionnés » ; 9. Activer les publications ;

10. Mettre à jour les licences nomade « Nombre d'abonnement » du serveur principal.

11. Lorsque les publications sont disponibles, créer les dossiers nomades ou les magasins autonomes.

Pour plus d'informations, consultez le guide du C.R.M. Nomade. Il est préférable de faire ces opérations lorsque les utilisateurs sont déconnectés du PGI.

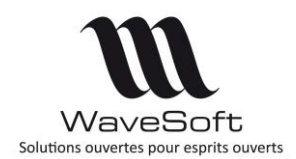

### **Version 24.00.04 – 04/04/2023**

### <span id="page-4-0"></span>**Environnement de développement**

PowerBuilder 2022 #1892

### <span id="page-4-1"></span>**Version compatible d'Infomaker**

InfoMaker 2022 #1892

### <span id="page-4-2"></span>**Compatibilité SQL Serveur**

- SQL Serveur : 2014, 2016, 2017, 2019 & 2022
- SQL Server Express : 2016,2017,2019,2022 (base limitée à 10 Go)
- Pilote Microsoft OLE DB pour SQL Server (MSOLEDBSQL19) v19.2.0.0

### <span id="page-4-3"></span>**Compatibilité Windows**

- Windows : 10, 11
- Windows Server : 2012 R2, 2016, 2019, 2022

### <span id="page-4-4"></span>**Principaux composants utilisés dans WaveSoft**

Agenda : CodeJoke : version 19.0.3

Mail, WebService, Authentication, Cryptage: Chilkat 9.5.0.93

Editeur HTML : Zoople : version 5.11.1

Editeur RTF : Subsytems Te Edit Control : version 30.0.0 Convertisseur HTML to RTF [https://www.subsystems.com](https://www.subsystems.com/)

Composant graphique : Ultimate Suite : version 2021

QrCode : Qrickit

Scanner : EZTwain Pro : version 4.0.6

Manipulation des images : GflAx : version 2.82

Compression : zlibwapi : version 1.2

Driver d'impression : Ghostscript : version 9.54

Navigateur internet : AntView 1.1.270, MS Edge WebView2 ActiveX control

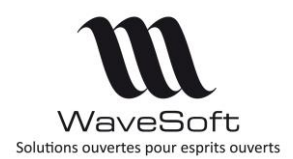

### **Version 24.00.04 – 04/04/2023**

## <span id="page-5-0"></span>**SQL Server 2022**

Le PGI est compatible avec SQL Server 2022 en utilisant la nouvelle version du driver MSOLEDBSQL version 19.x . Ce nouveau driver est mis à jour automatiquement pendant l'installation de la V24

### <span id="page-5-1"></span>**InfoMaker 2022**

Pour personnaliser les modèles d'édition, vous devez installer InfoMaker 2022 Build 1892. Lors de la 1° ouverture, il vous sera demandé de sélectionner l'emplacement de l'exécutable d'infoMaker (par défaut : C:\Program Files (x86)\Appeon\InfoMaker 22.0\im220.exe) puis de migrer le modèle avant de faire la modification.

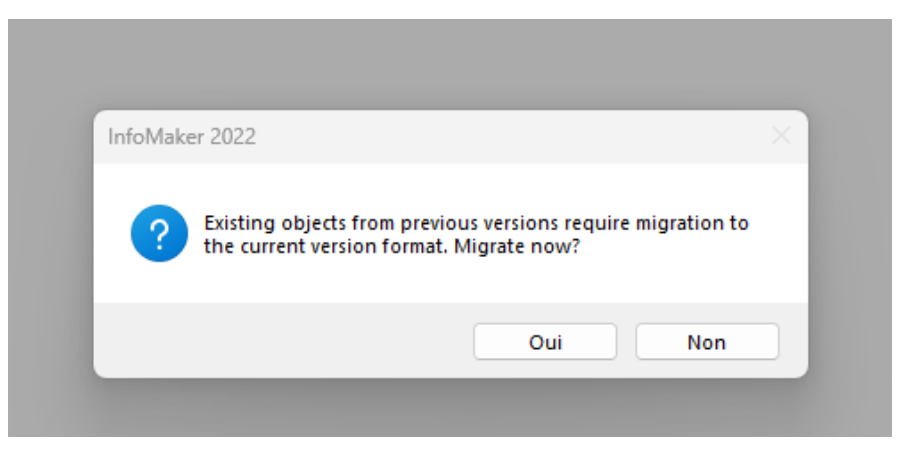

### <span id="page-5-2"></span>**Modification des champs paramétrables utilisant la table ARTFAMILLES\_CPT**

La table ARTFAMILLES CPT n'est plus utilisée depuis la version 23. Elle a été remplacée par la table TYPENEGOCEARTICLE.

Vous devez modifier les champs paramétrables de type requête qui utilisent la table ARTFAMILLES\_CPT.

Toutes les modifications de la base de données se trouvent dans la fiche technique FTC001- MODIFS\_BD.pdf

### <span id="page-5-3"></span>**Nouvelle méthode de connexion pour les applications externes**

Le composant ws licc.dll, permettant la connexion à la base de données de WaveSoft pour des applications externes, ayant été développé avec une version de PowerBuilder qui n'est plus maintenue, WaveSoft a été obligé de le remplacer.

Ws licc ne pourra donc plus être utilisé à partir de la V24 de WaveSoft.

Les nouvelles méthodes de connexion et de vérification du mot de passe de l'utilisateur pour les applications externes sont développées en .Net et comportent les mêmes fonctionnalités que ws\_licc.dll.

Les modules des immobilisations et/ou de la production (ainsi que d'autres applications externes utilisant l'ancien composant) devront être compatibles avec la version V24 de **WaveSoft.** 

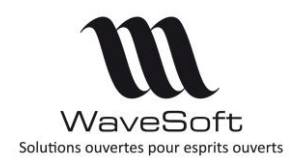

### **Version 24.00.04 – 04/04/2023**

La FTC031 a été mise à jour et peut être demandée au support de WaveSoft.

## <span id="page-6-0"></span>**Editeur HTML**

Le composant HTML (ZOOPLE) a été mis à jour en version 5.11.1. Il apporte des améliorations au niveau de l'éditeur HTML.

## <span id="page-6-1"></span>**Nouvel éditeur RTF**

Un nouveau composant (RTF Sub Systems Te Edit Control v30)

<https://www.subsystems.com/tewf.htm> est utilisé dans cette version comme éditeur de mail. L'ancien composant n'est plus disponible avec la nouvelle version de l'outil de développement (Powerbuilder 2022)

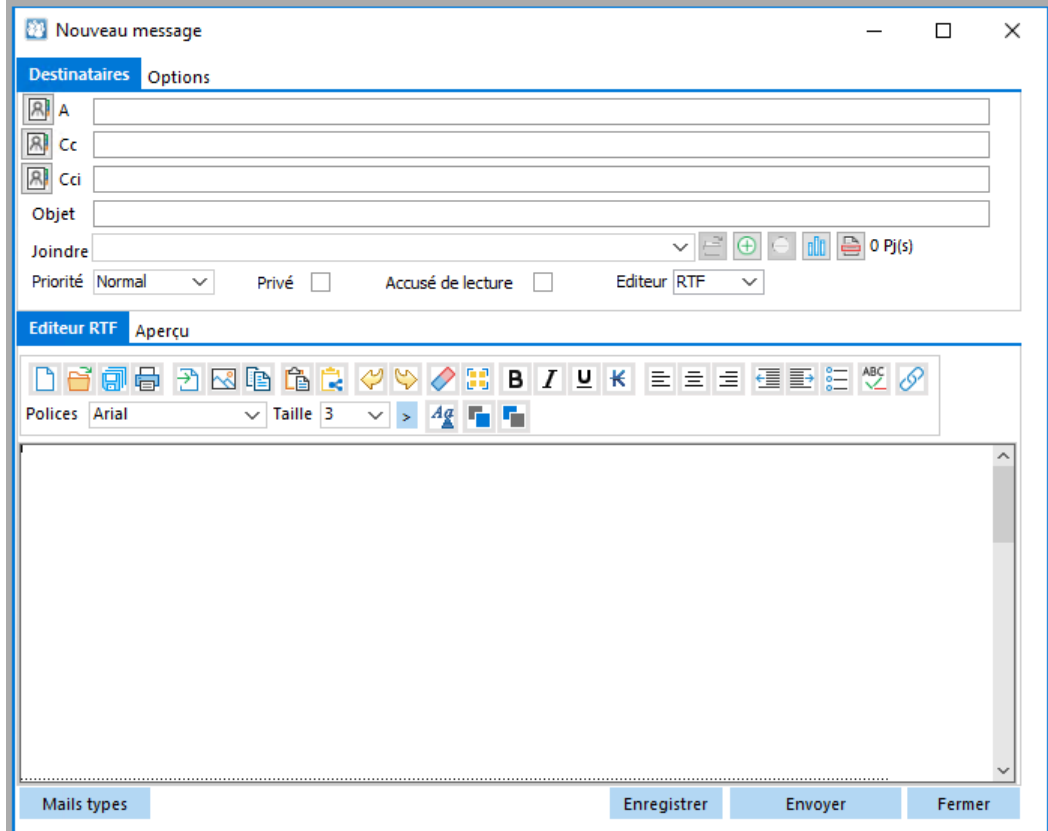

**Attention : le pare-feu Windows peut bloquer** le téléchargement et l'installation du composant EdgeWebView2. Pour éviter cela il faut ajouter une exception au pare-feu pour le programme MicrosoftEdgeWebview2Setup.exe. Ce programme se trouve dans le répertoire d'installation de WaveSoft. En cas d'erreur lors de l'installation, faire un réparer.

## <span id="page-6-2"></span>**NATIVEPDF**

.

Le driver NativePDF a été mis à jour avec la nouvelle version de l'outil de développement. Les impressions ou les PDF sont maintenant plus fidèles aux modèles d'impression.

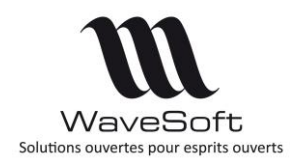

### **Version 24.00.04 – 04/04/2023**

### <span id="page-7-0"></span>**WSPRINT**

Il n'est plus nécessaire d'utiliser l'utilitaire WS Print.exe pour imprimer les modèles d'impression contenant des colonnes de type RTF.

WS Print.exe utilise le moteur PostScript « GhostScript et ne doit être utilisé que pour pallier aux problèmes de l'utilisation du driver NativePDF de PowerBuilder dans les éditions.

## <span id="page-7-1"></span>**CHILKAT**

Ce composant a été mis à jour en version 9.5.0.93. Il apporte des améliorations au niveau de l'envoi et la réception des mails.

### <span id="page-7-2"></span>**Affichage des fenêtres modales sur l'écran principal**

Les fenêtres modales (type import/export) sont affichées sur l'écran principal lorsque l'écran secondaire n'est pas/plus disponible.

Les commandes CTRL(ALT)+SHIFT+F12 qui permettent de ramener ces fenêtres manuellement sur l'écran principale sont toujours actives.

### <span id="page-7-3"></span>**Modifications des préférences utilisateur**

Vous pouvez paramétrer ce que déclenche le double-clic sur un code, en cochant « Défaut », soit le F2 (défaut historique) soit le F3.

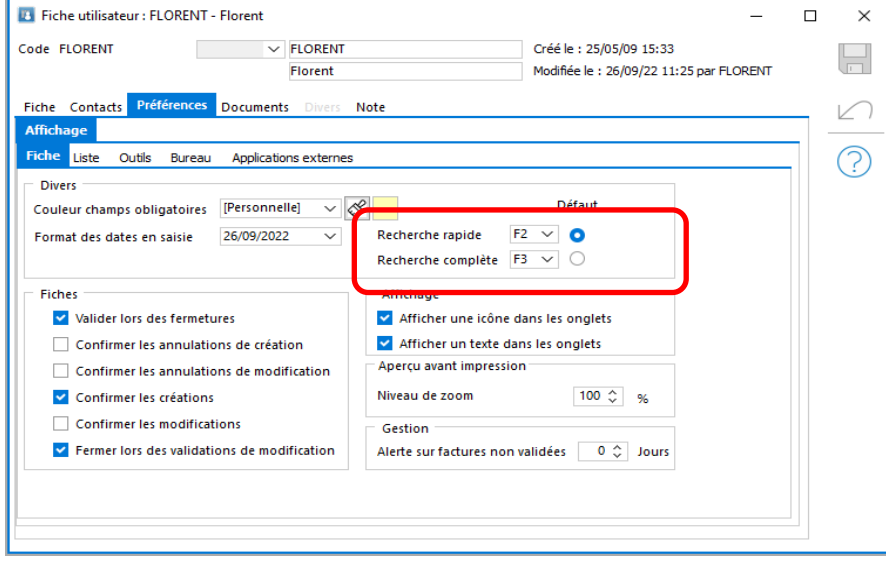

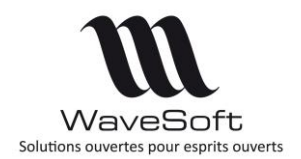

### **Version 24.00.04 – 04/04/2023**

### <span id="page-8-0"></span>**Visibilité de l'icône des applications WaveSoft**

L'icône WaveSoft est toujours présent dans la barre de tâche quelque soit le type de fenêtre ouverte.

Les fenêtres d'assistant des imports/exports ne font pas disparaître cet icône de la barre de tâche.

### <span id="page-8-1"></span>**Déploiement automatique**

Le déploiement automatique depuis le CD d'une version est maintenant déclenché sur les « Build » de versions mineures. Les patchs seront régulièrement intégrés à ces Build et ne seront plus disponibles en téléchargement sur notre site.

Le numéro de « Build » correspond au chiffre après le numéro de version mineure. Par exemple V24.00.04 Build 01 sera la première intégration de patchs sur la V24.00.04.

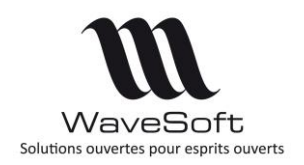

### **Version 24.00.04 – 04/04/2023**

## <span id="page-9-0"></span>Version 24.00.04

### <span id="page-9-1"></span>**COMPTABILITE**

#### **Modèles de ventilation analytique**

#### <span id="page-9-3"></span><span id="page-9-2"></span>*Désactiver un modèle de ventilation Analytique*

Vous pouvez désactiver un modèle de ventilation analytique. Les modèles inactifs sont affichés en italique dans la liste des modèles de ventilation analytique.

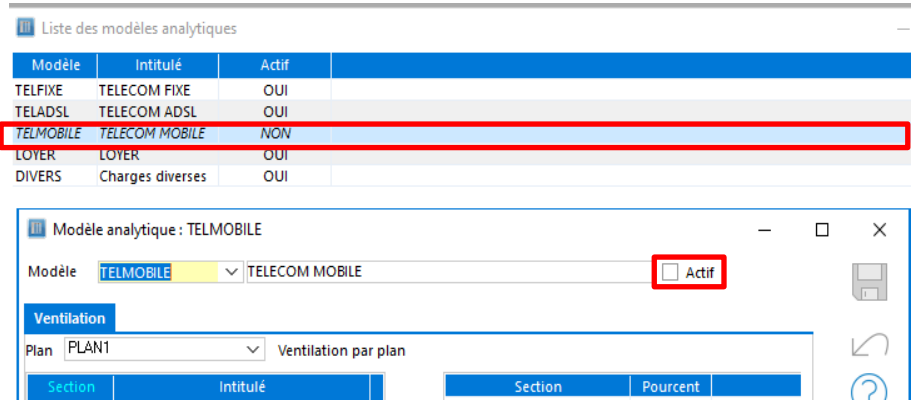

#### <span id="page-9-4"></span>*En saisie d'écritures*

Vous pouvez choisir un modèle analytique soit :

- en saisie d'écriture Accessible via clic droit Ventilation analytique
- depuis la gestion, onglet Comptabilité d'une pièce
- depuis l'extrait de compte

Les modèles de ventilation inactifs sont positionnés à la fin de la liste et en italique. La répartition de la ventilation analytique issue du modèle annule le positionnement du modèle sur l'écriture

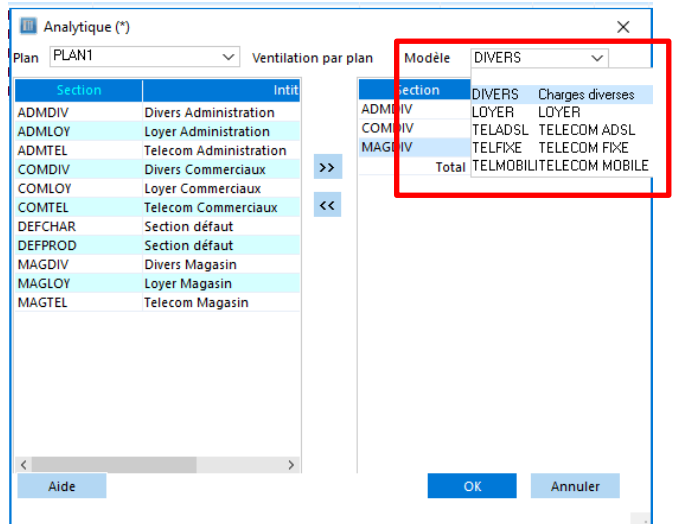

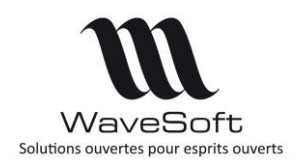

### **Version 24.00.04 – 04/04/2023**

#### <span id="page-10-0"></span>*Sur Modèle de saisie et modèle d'abonnement*

Vous pouvez paramétrer un modèle analytique spécifique sur un modèle de saisie et sur un modèle d'abonnement.

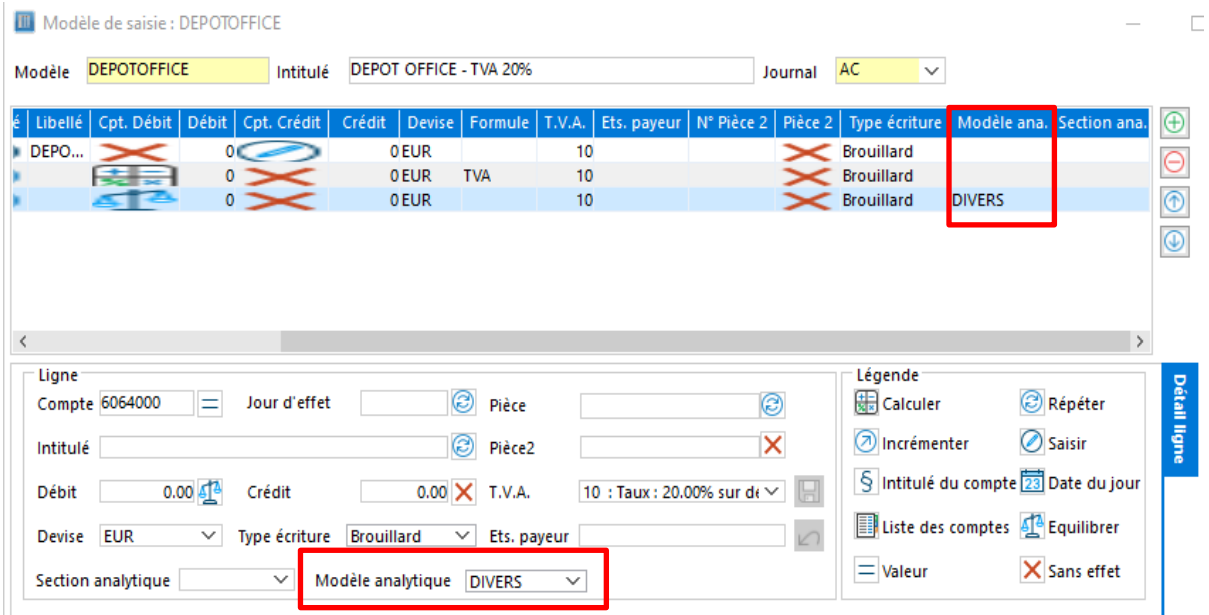

### **FEC : Export pour procédure fiscale : notice explicative**

<span id="page-10-1"></span>Lors de l'export du fichier F.E.C. une notice explicative au format PDF est générée dans le même répertoire.

Ce fichier PDF est nommé comme le fichier F.E.C avec en plus le suffixe

'\_notice\_explicative'.

Cette notice peut être donnée au contrôleur fiscal en même temps que le fichier FEC. Le descriptif de ce fichier reprend les informations du guide « GUIDE CTRLFISCAL Fichier FEC.docx

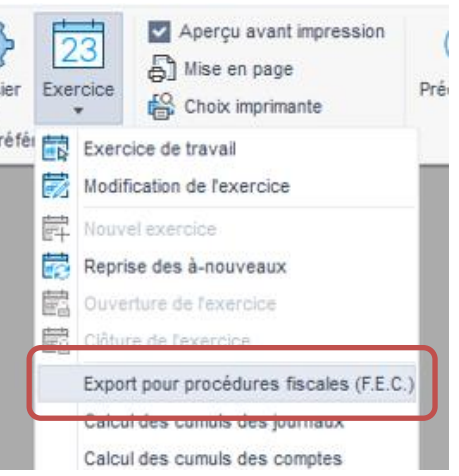

#### **Gestion du commercial dans les écritures générées par les effets et prélèvements**

ž

<span id="page-10-2"></span>Le commercial est mis à jour dans les écritures générées par les effets et prélèvements. Ainsi, les différents états comptables (balance âgée par commercial..) prennent en compte ces écritures.

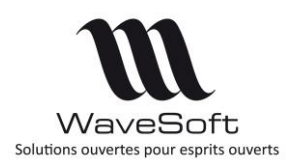

### **Version 24.00.04 – 04/04/2023**

#### **Rapprochement bancaire : génération automatique des écritures de contrepartie**

<span id="page-11-0"></span>Le rapprochement bancaire avec importation d'un relevé de banque permet de générer automatiquement des écritures comptables de contrepartie via le paramétrage des modèles de saisie.

#### <span id="page-11-1"></span>*Paramétrage des modèles de saisie*

Lorsque le modèle de saisie est positionné sur un journal de banque, vous pouvez paramétrer des mots clés dans la zone 'Correspondance sur relevé'.

Ces 'mots clés' permettent de faire le lien avec toutes les zones de libellé du relevé bancaire importé dans le rapprochement bancaire afin de proposer le modèle de saisie le plus approprié. Vous pouvez saisir plusieurs mots clés dans cette zone, séparés par le caractère '+' pour associer un modèle à plusieurs mots clés.

Dans notre exemple, le modèle de saisie permet de saisir automatiquement les divers frais bancaires d'un extrait de compte.

La zone 'Correspondance sur relevé' n'est visible que lorsque le journal est de type Trésorerie et que le compte de contrepartie est paramétré avec un modèle d'import de fichier pour le rapprochement bancaire 'automatique'.

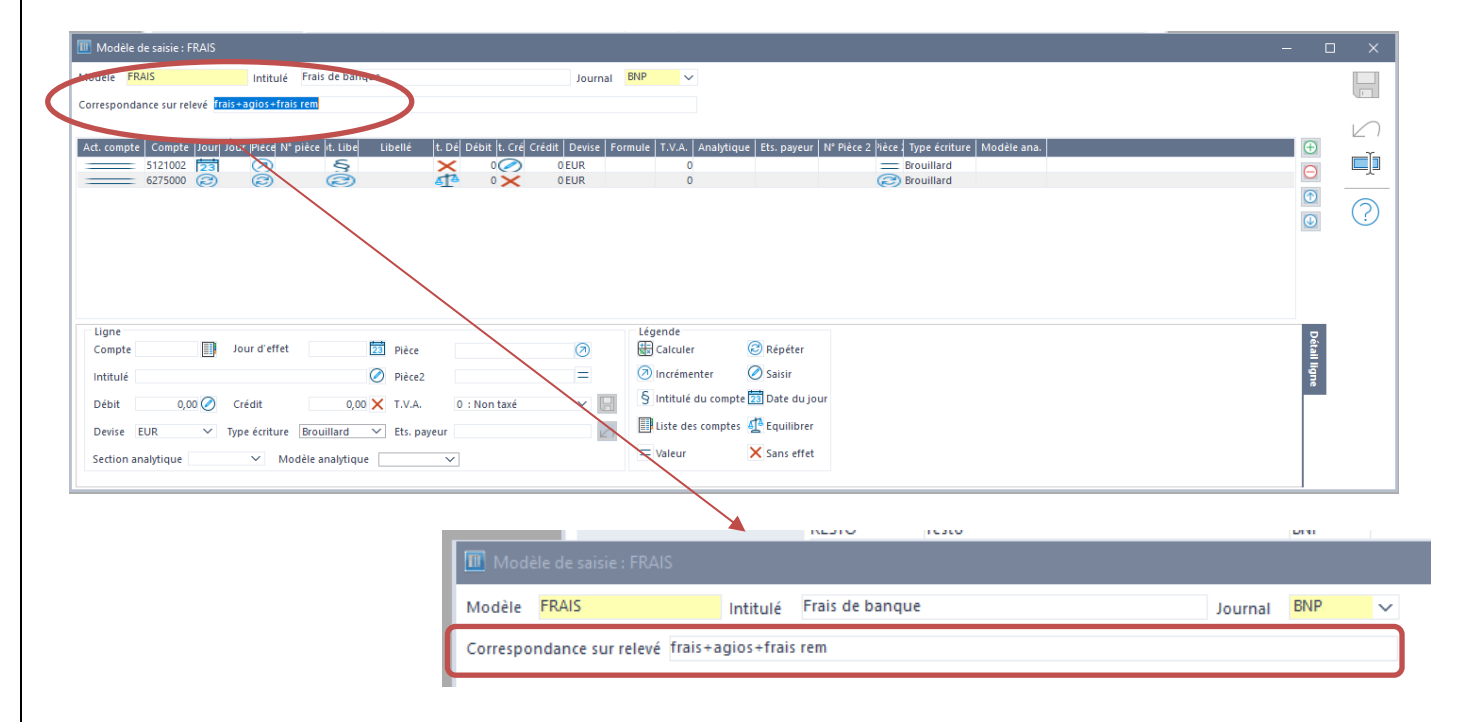

Le modèle de saisie doit être, de préférence, paramétré de manière à ce que les écritures soient générées automatiquement sans intervention de l'utilisateur.

La 1ere ligne du modèle est normalement paramétrée avec le compte 512 correspondant au journal de banque.

La 2ème ligne du modèle doit être positionnée avec des options ne nécessitant pas la saisie de l'utilisateur, en utilisant les options :

- 'Répéter' sur certaines zones
- 'Equilibrer' sur la zone du montant débit ou crédit.

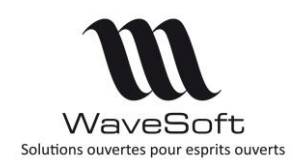

### **Version 24.00.04 – 04/04/2023**

Le paramétrage du relevé de compte est présent dans le menu paramétrage du menu de la comptabilité, et le compte de banque doit être paramétré avec le modèle d'importation du fichier

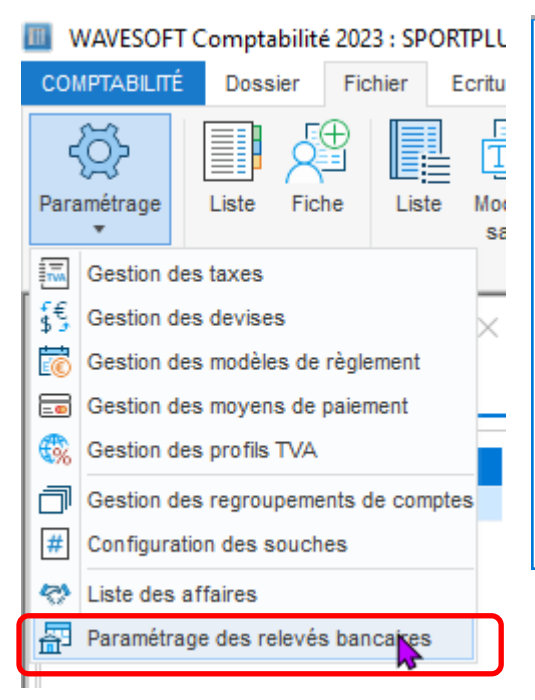

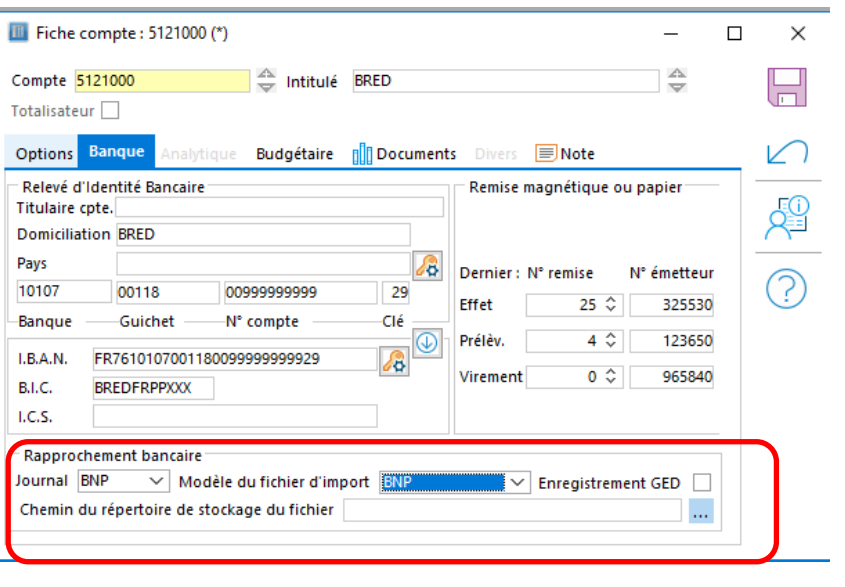

#### <span id="page-12-0"></span>*Importation du relevé bancaire*

Vous devez commencer par importer le relevé bancaire depuis le rapprochement bancaire à l'aide de l'assistant.

Après import, les lignes de votre relevé bancaire sont affichées.

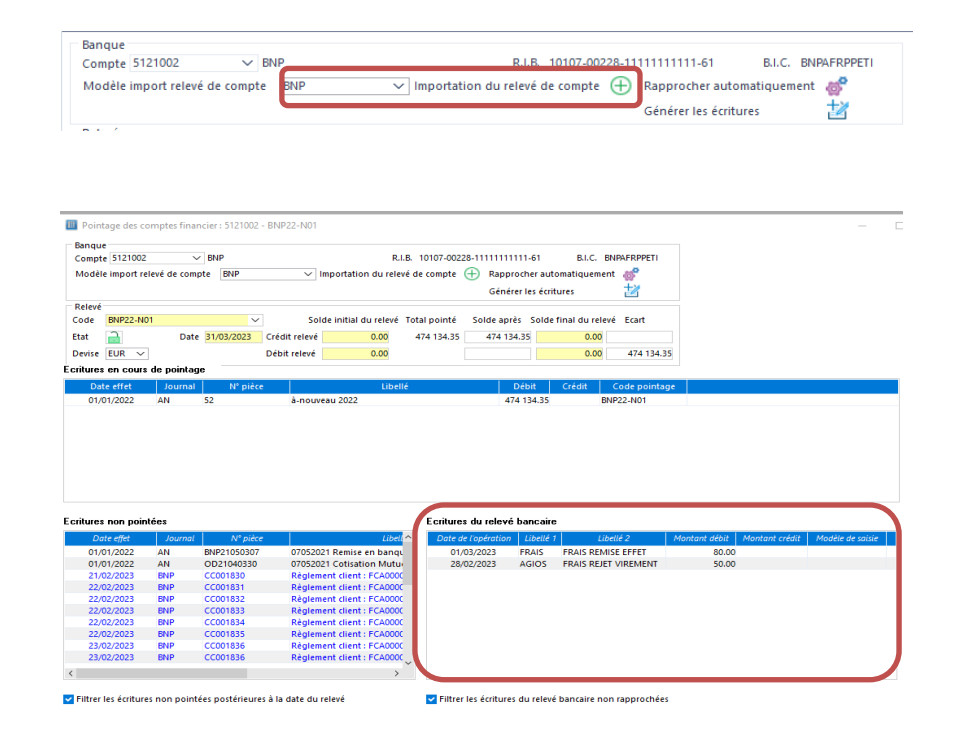

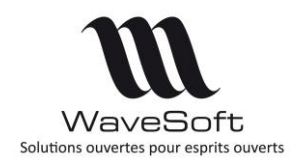

### **Version 24.00.04 – 04/04/2023**

#### <span id="page-13-0"></span>*Génération automatique des écritures*

Vous pouvez déclencher le rapprochement automatique, avant d'utiliser la fonctionnalité de génération des écritures via le bouton 'Générer les écritures'.

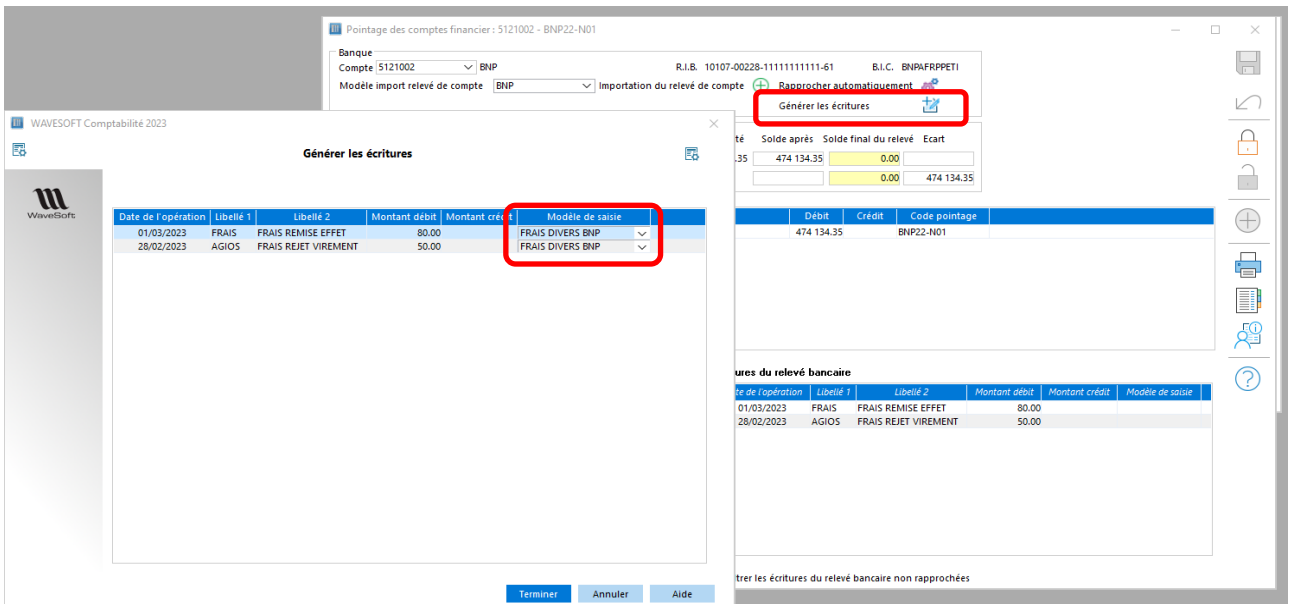

L'assistant détermine et affiche automatiquement la correspondance avec le modèle de trouvé par rapport aux mots clés paramétrés.

Vous avez la possibilité de :

- sélectionner un autre modèle de saisie paramétré sur le journal de banque en cours
- désélectionner le modèle proposé si vous ne voulez pas générer automatiquement les écritures se rapportant à la ligne de relevé (en sélectionnant la 1ere ligne de la liste déroulante)

La fenêtre des écritures s'affiche et les écritures sont générées lorsque vous cliquez sur le bouton 'Terminer'

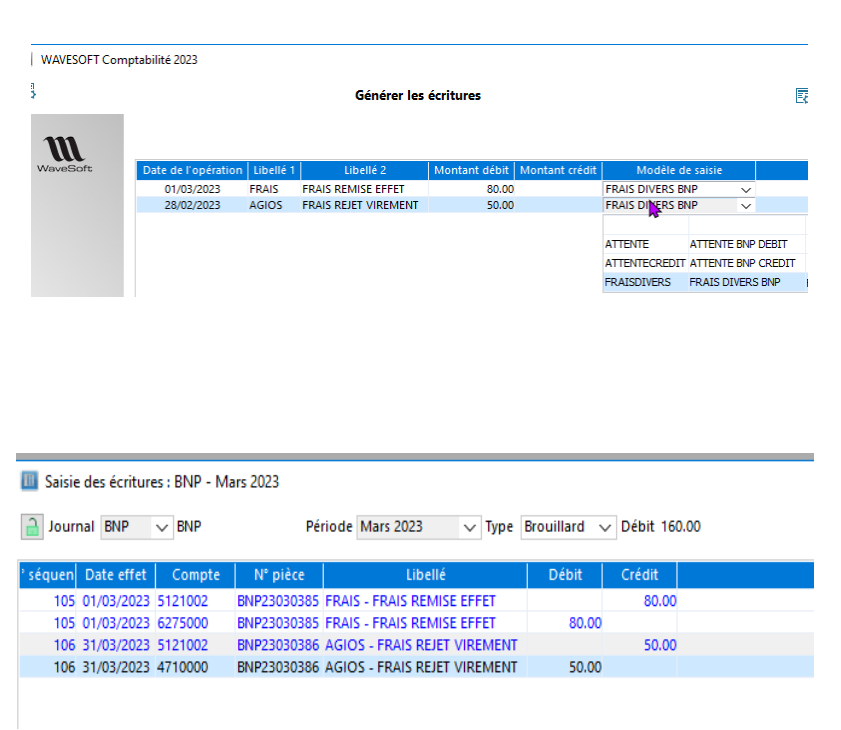

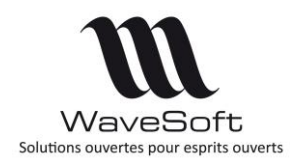

### **Version 24.00.04 – 04/04/2023**

#### <span id="page-14-0"></span>*Rapprochement automatique des écritures*

A la fermeture de la fenêtre des écritures, le rapprochement est fait automatiquement entre les lignes d'écritures générées et les lignes de relevé correspondantes.

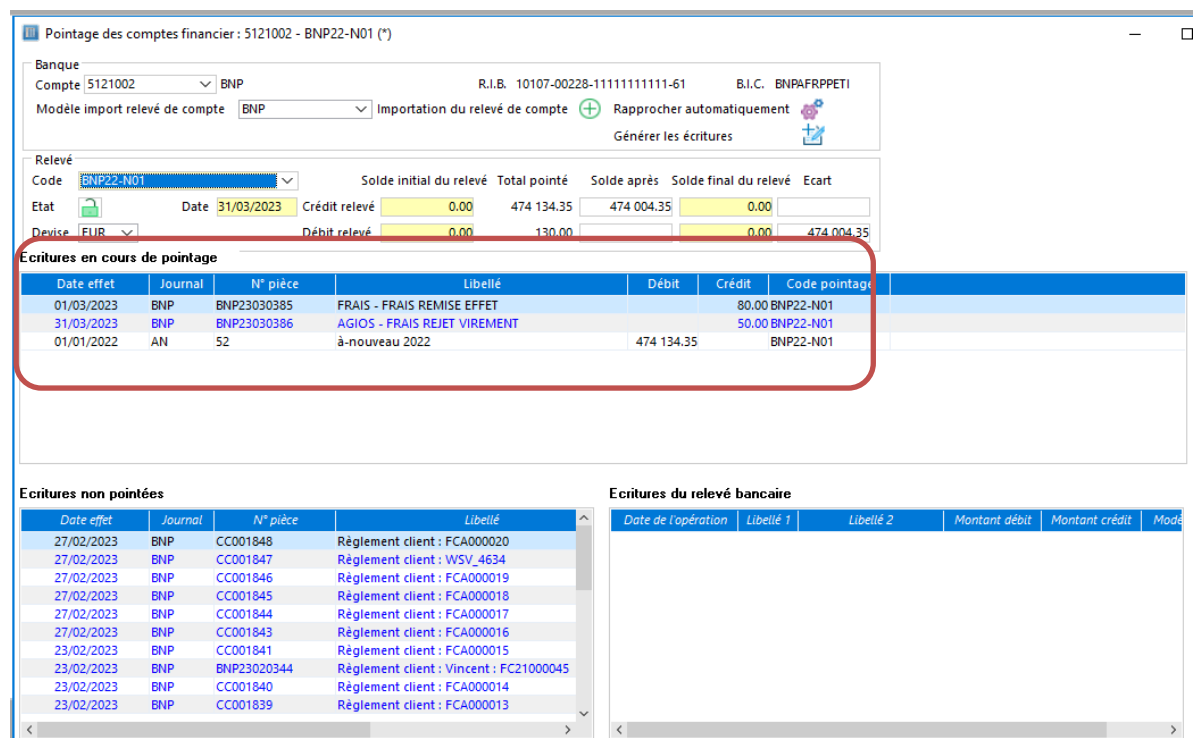

v Filtrer les écritures non pointées postérieures à la date du relevé

V Filtrer les écritures du relevé bancaire non rapprochées

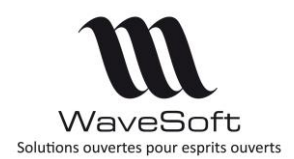

### **Version 24.00.04 – 04/04/2023**

#### <span id="page-15-0"></span>*Paramétrage des modèles de saisie par défaut*

Il est également possible de paramétrer des modèles de saisie qui pourront s'affecter automatiquement sur des lignes du relevé qu'il n'est pas possible d'imputer dans l'immédiat. Cette option permet la saisie automatique de lignes d'écriture dans des comptes d'attente, ce qui permet de finaliser l'état de rapprochement sans attendre l'affectation finale de certaines écritures.

Par exemple, vous recevez le virement d'un client que vous n'arrivez pas à imputer correctement. Vous pouvez mettre le montant dans un compte d'attente en attendant de trouver le client qui a effectué le règlement.

Pour cela, vous paramétrez 2 modèles d'écritures sur le journal de banque. Un modèle destiné aux écritures qui arrivent au débit de la banque et un modèle qui arrive au crédit. Les comptes 471xxx étant des comptes d'attente.

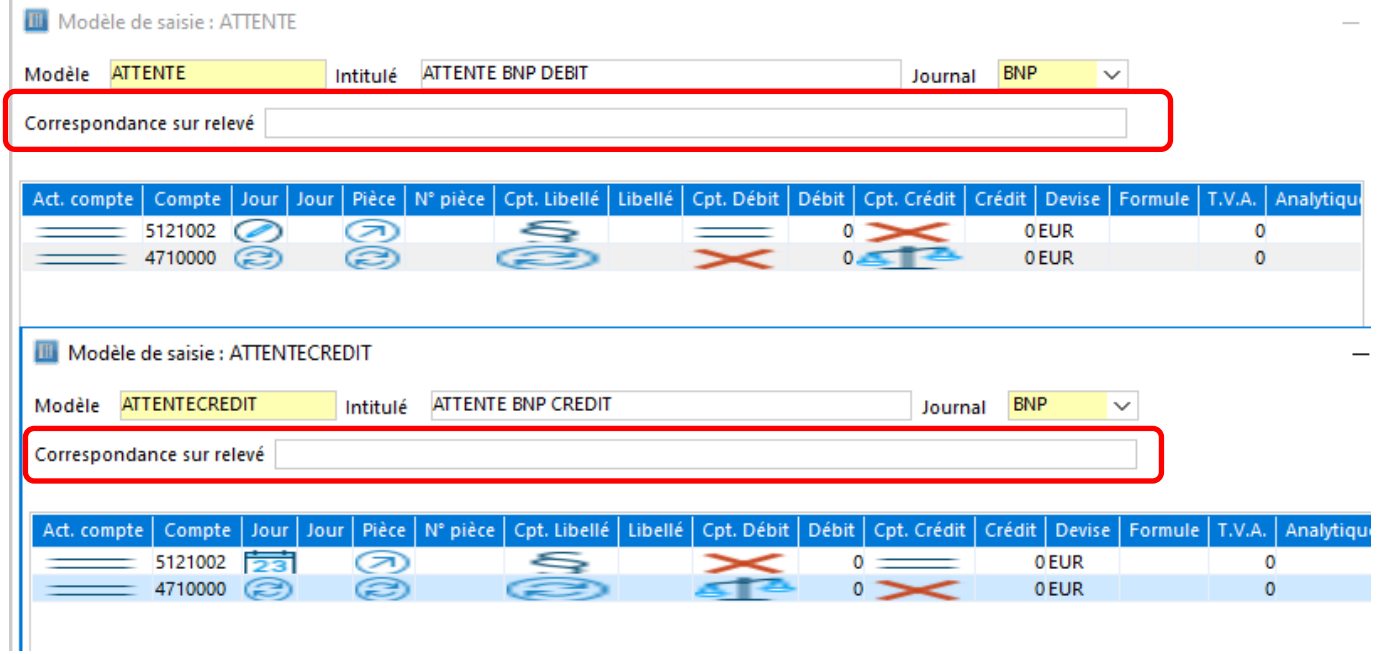

Dans notre exemple, nous avons reçu un virement de 120 euros, mais nous ne savons pas comment imputer cette somme.

#### Ecritures du relevé bancaire

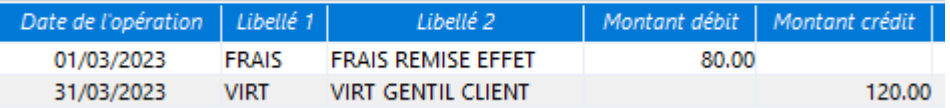

![](_page_16_Picture_0.jpeg)

### **Version 24.00.04 – 04/04/2023**

L'affectation automatique du modèle de saisie va donc positionner le modèle correspondant au compte d'attente aux lignes du relevé qui ne correspondent à aucun modèle de saisie.

![](_page_16_Picture_76.jpeg)

### Et les écritures correspondantes seront automatiquement générées.

![](_page_16_Picture_77.jpeg)

Cette option de paramétrage des modèles de saisie est facultative. Dans le cas contraire, les lignes de relevé de compte ne pouvant pas être imputées ne seront pas saisies automatiquement.

![](_page_17_Picture_0.jpeg)

### **Version 24.00.04 – 04/04/2023**

#### **Gestion des comptes de trésorerie en devise**

<span id="page-17-0"></span>La gestion des comptes de trésorerie en devise vous permet de faire le rapprochement bancaire et la génération des a-nouveaux dans la devise du compte.

#### <span id="page-17-1"></span>*Paramétrage des comptes*

Vous avez la possibilité de paramétrer un compte de trésorerie en devise étrangère en respectant le paramétrage des classes de comptes.

![](_page_17_Picture_76.jpeg)

![](_page_18_Picture_0.jpeg)

### **Version 24.00.04 – 04/04/2023**

La devise du compte n'est pas modifiable si :

- Le compte est paramétré avec un compte en monnaie nationale
- Si des écritures sont déjà présentes sur le compte en devise étrangère.

Si vous aviez déjà des comptes de trésorerie sur des devises étrangères (différent de la devise de référence du dossier), vous devez créer des nouveaux comptes pour que toutes les écritures soient bien créées sur la devise étrangère du compte.

Dans un premier temps, il n'y a pas de gestion du rapprochement automatique sur les comptes de banque en devise étrangère. Seul le rapprochement manuel est possible.

#### <span id="page-18-0"></span>*Paramétrage du journal de banque*

Le journal de banque correspondant doit comporter le compte paramétré en devise étrangère pour être considéré comme journal de saisie en devise étrangère

![](_page_18_Picture_155.jpeg)

#### <span id="page-18-1"></span>*Saisie des écritures comptable*

La devise associée au compte de contrepartie du journal se positionne automatiquement dans la fenêtre de saisie des écritures (non modifiable) avec le taux de conversion associé. Le taux de conversion est modifiable pendant la saisie des écritures.

![](_page_18_Figure_13.jpeg)

Copyright WaveSoft

Copyright WayeSoft

![](_page_19_Picture_0.jpeg)

### **Version 24.00.04 – 04/04/2023**

#### <span id="page-19-0"></span>*Rapprochement bancaire*

Le rapprochement bancaire se réalise dans la devise du compte.

Lorsque le compte est en devise étrangère, les montants pointés sont calculés à partir des montants en devise afin de correspondre au solde du relevé de compte de la banque qui est en devise étrangère.

![](_page_19_Picture_67.jpeg)

![](_page_19_Picture_68.jpeg)

**Copyright WaveSoft** Copyright WaveSoft

![](_page_20_Picture_0.jpeg)

### **Version 24.00.04 – 04/04/2023**

### <span id="page-20-1"></span><span id="page-20-0"></span>**GESTION**

### **OXATIS**

Tous les webservices d'Oxatis sont migrés de la technologie SOAP à REST afin d'être compatibles avec la version 2022 de PowerBuilder.

Ces nouveaux webservices permettent de prendre en charge les protocoles TLS1.2 et plus. Toutes les fonctionnalités métier sont conservées à l'identique.

### **Mode d'expédition sur la fiche Fournisseur**

<span id="page-20-2"></span>Vous pouvez positionner un mode d'expédition au niveau des fiches fournisseurs. Ce mode d'expédition est repris en création des pièces d'achat.

![](_page_20_Picture_91.jpeg)

![](_page_21_Picture_0.jpeg)

### **Version 24.00.04 – 04/04/2023**

#### **Famille article et famille produit : onglet « Documents »**

<span id="page-21-0"></span>L'onglet 'Documents' est disponible au niveau des familles d'articles et de produits

![](_page_21_Picture_78.jpeg)

### **Options par défaut dans la fiche tarif**

<span id="page-21-1"></span>De nouvelles options par défaut sont gérées sur les tarifs. En plus du coefficient, il est possible de paramétrer la coche "Calcul auto" et la gestion de l'arrondi (coche et code arrondi). Ces options seront reprises par défaut lors de la création des articles.

![](_page_21_Picture_79.jpeg)

![](_page_22_Picture_0.jpeg)

### **Version 24.00.04 – 04/04/2023**

### **Nature fiscale de l'article : Bien ou Service**

<span id="page-22-0"></span>Un indicateur permet de préciser la nature fiscale de l'article ('Bien' ou 'Service'), il est présent au niveau de la fiche famille d'article et de la fiche article.

Cette information est destinée à la mise en place de la dématérialisation des factures client.

![](_page_22_Picture_71.jpeg)

![](_page_23_Picture_0.jpeg)

### **Version 24.00.04 – 04/04/2023**

### **Duplicata de facture et modèles d'impression**

<span id="page-23-0"></span>Dans le cadre de l'application de la NF203, la notion de duplicata est gérée suite à l'impression ou l'envoi par mail de factures de ventes (validées). Chaque ré impression d'une facture est considérée comme un duplicata. Les mentions obligatoires vis-à-vis de la NF203 sont automatiquement mentionnées sur le duplicata de facture.

Les Modèles d'impression ont été mis à jour afin d'ajouter la version du document d'origine (en plus de la version du duplicata figurant déjà dans les modèles).

La mention suivant *« Duplicata x du dd/mm/yyyy hh :mm Version du logiciel par yyyyy »* est automatiquement rajouté dans l'impression d'un duplicata.

Par défaut il est rajouté à la 1° ligne mais il est possible de choisir un emplacement précis en modifiant le modèle de facture.

![](_page_23_Picture_144.jpeg)

*Mention duplicata automatiquement rajoutée avec en plus la version du logiciel.*

**Pièce de vente et d'achat : information pièce envoyée par e-mail**

<span id="page-23-1"></span>La colonne « mail envoyé » prend la valeur « oui » lorsque l'utilisateur a envoyé par mail une pièce de vente ou d'achat.

Attention, cet indicateur ne garantit pas que le mail soit bien arrivé au destinataire.

Cet indicateur peut être modifié via la fenêtre « Ajuster états …. », il suit les mêmes règles que l'indicateur « Imprimée ».

![](_page_23_Picture_145.jpeg)

![](_page_24_Picture_0.jpeg)

### **Version 24.00.04 – 04/04/2023**

### **CHORUS**

#### <span id="page-24-1"></span><span id="page-24-0"></span>*Gestion des clients UE et export*

Le fichier XML envoyé à CHORUS prend en compte les clients UE hors France et les clients export.

La balise XML « <cbc:ID schemeName="1">45021910000044</cbc:ID>» a pour valeur :

- schemeName="1" Pour FRANCE
- schemeName="2" UE Hors France
- schemeName="3" Hors UE

La balise XML « <cbc:ID schemeName="1">45021910000044</cbc:ID> » a pour valeur :

- le Siret pour le pays France (comme aujourd'hui)
- le no de tva intra des client UE hors France
- <span id="page-24-2"></span>le code pays et les 16 premiers caractères de la raison sociale pour les clients hors UE

### **URSSAF et ABONNEMENT**

Les informations URSSAF peuvent être enregistrées au niveau des abonnements afin d'être reprises lors de l'établissement des factures client.

### **Abonnement : envoi par mail depuis la liste**

<span id="page-24-4"></span><span id="page-24-3"></span>Vous pouvez envoyer des abonnements avec un mail type par clic droit sur la liste en Gestion et sur le CRM.

### **Propagation des adresses des contacts**

![](_page_24_Picture_19.jpeg)

![](_page_25_Picture_0.jpeg)

### **Version 24.00.04 – 04/04/2023**

### **Avoir client : le motif de l'annulation**

<span id="page-25-0"></span>Le motif de l'annulation d'une facture (transformation d'une facture en avoir) est disponible dans les listes associées aux factures/avoirs.

Ce motif d'annulation est également disponible dans la vue 'v modele piece vente' et peut être imprimé sur le formulaire de l'avoir client.

![](_page_25_Picture_80.jpeg)

#### **Modification de la comptabilisation des acomptes client**

#### <span id="page-25-2"></span><span id="page-25-1"></span>*Saisie d'un acompte*

![](_page_25_Picture_81.jpeg)

![](_page_26_Picture_0.jpeg)

### **Version 24.00.04 – 04/04/2023**

La facture d'acompte est obligatoirement associée à un règlement immédiat (pour les dossiers certifiés). Le montant TTC de l'acompte est réparti au prorata des bases HT par taux de tva.

#### <span id="page-26-0"></span>*Détail des écritures correspondantes à la génération de la facture d'acompte*

Les écritures générées par la facture d'acompte, 100 Euros TTC dans notre exemple, contiennent le détail de la facture d'acompte et du règlement correspondant.

![](_page_26_Picture_95.jpeg)

#### Le compte 411 contient l'écriture correspondante à la facture d'acompte.

![](_page_26_Picture_96.jpeg)

#### <span id="page-26-1"></span>*Détail des écritures correspondantes à la validation de la facture finale*

Le compte 411 contient 2 écritures, une 1<sup>ère</sup> ligne pour lettrer l'écriture correspondant à l'acompte, et une 2ème ligne pour le reste à régler (1724,00 dans notre cas)

![](_page_26_Picture_97.jpeg)

#### Dans l'extrait de compte du 411, le reste à régler (1724 euros dans notre exemple) sera lettré lors du règlement de la facture finale.

![](_page_26_Picture_98.jpeg)

![](_page_27_Picture_0.jpeg)

### **Version 24.00.04 – 04/04/2023**

### <span id="page-27-1"></span><span id="page-27-0"></span>**CRM**

### **Interface Office 365**

Les informations d'authentifications Office 365 sont mémorisées dans le dossier. Il devient possible de synchroniser l'agenda ou les contacts d'un utilisateur sans qu'il se soit authentifié sur tous les postes.

Cette nouvelle interface supporte le protocole de communication TLS 1.2. Il n'est donc plus nécessaire de modifier la base de registre des postes.

La procédure d'authentification a été mise à jour. Il est obligatoire d'inscrire une nouvelle application de type Web et de créer un nouveau code secret.

<span id="page-27-2"></span>La fiche technique FTC029 a été mise à jour.

#### **Date de conversion prospect**

<span id="page-27-3"></span>La date de conversion d'un prospect en client est mémorisée dans la table TIERS. Elle est visible dans la liste des clients. Cette colonne peut être importée ou exportée.

### **CRM nomade : fonction recalcul de stock**

<span id="page-27-4"></span>La fonction de recalcul de stock est disponible pour le CRM nomade.

### **Offre**

<span id="page-27-5"></span>La modification du code campagne d'une offre est maintenant propagée aux pièces de vente en lien avec cette offre.

#### **Fiche campagnes**

Il est maintenant possible de dissocier une offre ou une facture depuis la liste des offres ou des factures de la fiche campagne. La dissociation est propagée à toutes les pièces liées. Cette nouvelle fonctionnalité peut être utilisé avant de supprimer une campagne.

![](_page_28_Picture_0.jpeg)

### **Version 24.00.04 – 04/04/2023**

## <span id="page-28-1"></span><span id="page-28-0"></span>**TPV**

### **Désactiver les alertes sur les articles**

L'onglet caractéristiques d'une fiche TPV propose désormais la possibilité de désactiver l'affichage des alertes des articles sur le TPV.

![](_page_28_Picture_74.jpeg)

Cocher l'option ci-dessous pour ne plus faire apparaitre le message d'alerte ci-dessus.

![](_page_28_Picture_75.jpeg)

![](_page_29_Picture_0.jpeg)

### **Version 24.00.04 – 04/04/2023**

### **Duplicatas tickets et version du logiciel**

<span id="page-29-0"></span>Dorénavant chaque duplicata indique la version du logiciel en cours.

Rappel :

Les informations relatives au duplicata sont automatiquement renseignées et associées à l'objet « Text » : « t\_nf525\_duplicata » du ticket.

Conserver ce ticket pour la garantie **MERCI A BIENTOT** 

Dup. 3 du 11/10/2022 18:19:16 24.01.00 par FLORENT sYmi Ligne $(s)$ : 1, article $(s)$ : 1 Opérateur: FLORENT FLORENT Caisse: TPVA Impression: 1 TPVA client réservé caisse A 18 RUE JEAN ROSTAND 91400 ORSAY **FRANCE** SIRET: 45021910000044 NAF: 5829C TVA: FR18450219100 Vers. Caté. Cert. Sign. 24.01.00 B 0142 INFO

#### **Limiter le paiement en espèce à une valeur maximale**

<span id="page-29-1"></span>Le paramétrage du montant s'effectue dans l'écran des Préférence du Dossier dans l'onglet Divers :

![](_page_29_Picture_157.jpeg)

Aucun contrôle ni blocage n'est effectué si le montant indiqué est à zéro (valeur par défaut). Cette information permet de contrôler le montant d'espèce encaissé par ticket conformément à la législation française [lien service public](https://www.service-public.fr/particuliers/vosdroits/F10999#:~:text=Le%20paiement%20en%20esp%C3%A8ces%20d,un%20v%C3%A9hicule%20%C3%A0%20usage%20priv%C3%A9).)

![](_page_30_Picture_0.jpeg)

### **Version 24.00.04 – 04/04/2023**

#### **Règlement par chèque**

<span id="page-30-0"></span>Lors d'un règlement par chèque sur le TPV, on peut saisir un texte d'information et l'établissement payeur du chèque. Le texte d'information peut contenir par exemple le numéro de chèque.

![](_page_30_Picture_87.jpeg)

A la clôture de la caisse, ce libellé sera visible dans la colonne intitulée des écritures du règlement. L'établissement payeur sera repris dans la colonne correspondante des écritures. Les boutons « Chèque » et « Chèque différé » ont fusionné.

![](_page_31_Picture_0.jpeg)

### **Version 24.00.04 – 04/04/2023**

### <span id="page-31-1"></span><span id="page-31-0"></span>**AUTOMATE**

### **Onglet Définition des tâches**

<span id="page-31-2"></span>La mise à jour de l'onglet 'Définition des tâches' ne peut être effectuée que lorsque l'automate se trouve en mode paramétrage (-M).

#### **Cryptage des Mots de Passe**

Les mots de passe des onglets « Paramétrage général » et « Définition des tâches » sont cryptés dans les fichiers XML de paramétrage.

Il peut être recommandé de créer un utilisateur spécifique ('AUTOMATE' par exemple), plutôt que l'automate soit paramétré avec l'utilisateur ADM.. Il sera ainsi plus facile de vérifier les différentes actions effectuées par l'automate.

### **Répertoires Import / Export au niveau des tâches et pilotage SQL (WSAUTOMATE)**

<span id="page-31-3"></span>Vous pouvez paramétrer un répertoire d'import/export sur chacune des tâche. Les répertoires renseignés à ce niveau sont prioritaires sur les répertoires définis au niveau du dossier. Vous n'êtes pas obligé de paramétrer plusieurs serveurs identiques avec uniquement des répertoires d'I/E différents. Cela permet de limiter le nombre de serveurs paramétrés uniquement pour la modification des répertoires d'import/export.

Ce paramétrage permet également de limiter le nombre de connexions/déconnexions effectuées par l'automate pour traiter l'ensemble des tâches.

![](_page_31_Picture_197.jpeg)

#### <span id="page-31-4"></span>*Pilotage SQL - WSAUTOMATE*

La colonne « TRSREPEXP » de la Table « WSAUTOMATE » permet de définir un répertoire d'export pour les Tarifs Clients et la génération de fichiers PDF.

Ce répertoire de sauvegarde au niveau de chaque tache de WSAUTOMATE est pris en compte lorsqu'il est renseigné pour la sauvegarde des fichiers en export (il n'existe pas d'import de fichier au niveau de WSAUTOMATE, le contenu du fichier étant dans la zone TRSFILE de la table WSAUTOMATE).

Les colonnes TRSREPEXP TRSFILE sont disponibles dans le tableau proposé en visualisation depuis le Module Administration - Outils - Table Automate.

Voir Guide AUTOMATE TRANSFERTS pour plus de détails.

![](_page_32_Picture_0.jpeg)

### **Version 24.00.04 – 04/04/2023**

### <span id="page-32-0"></span>**Documentation**

## <span id="page-32-1"></span>**L'aide en ligne**

Vous pouvez retrouver le descriptif de l'ensemble des traitements dans l'aide en ligne intégrée aux différents modules via la touche F1.

### <span id="page-32-2"></span>**Naviguer dans la fiche de version**

La mise en place des signets dans la fiche de version vous permet de naviguer plus facilement dans ce document.

Dans la partie gauche de la fenêtre une liste de signets s'affiche. Par un simple clic sur un de ces titres, vous consultez le paragraphe correspondant.

Exemple : Pour consulter les généralités de la version, vous cliquez sur le signet nommé GENERALITES VERSION…, et vous accédez directement à ce paragraphe

![](_page_32_Picture_10.jpeg)

Vous pouvez également accéder à la table des matières en cliquant sur le mot 'Sommaire' qui se trouve dans le pied de chacune des pages.

![](_page_33_Picture_0.jpeg)

### **Version 24.00.04 – 04/04/2023**

## <span id="page-33-0"></span>RECAPITULATIF

![](_page_33_Picture_336.jpeg)

WAVESOFT - 32 rue Jean Rostand - 91893 ORSAY Cedex www.wavesoft.fr [Sommaire](#page-1-0) 34/35

![](_page_34_Picture_0.jpeg)

## **Version 24.00.04 – 04/04/2023**

![](_page_34_Picture_221.jpeg)